## To view an electronic label

1. Click the settings button

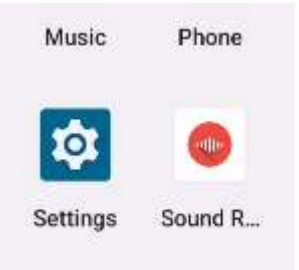

## 2. Please click the System menu

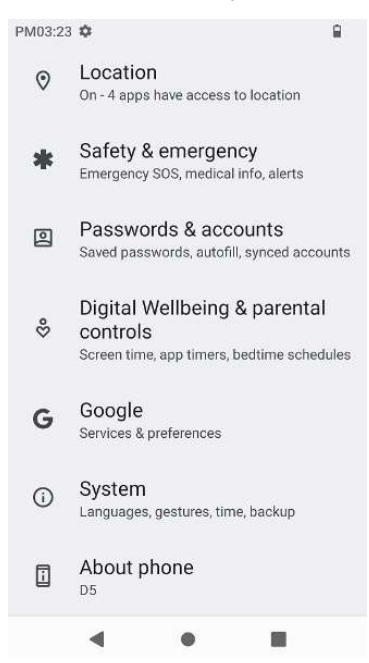

3. Select the Regulatory Certification and Pop up electronic label

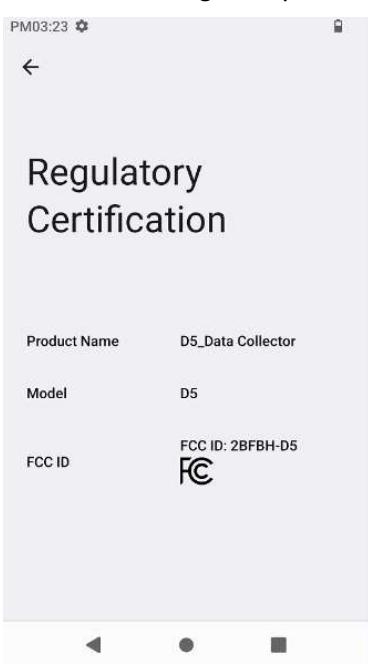